Wi-Fi の設定方法

①iPad のホーム画面から「設定」をタップします。「Wi-Fi」設定画面を表示し、「Wi-Fi」をオンにし ます。(アプリの配列は iPad ごとに異なりますので、画面上で確認しながら操作してください。)

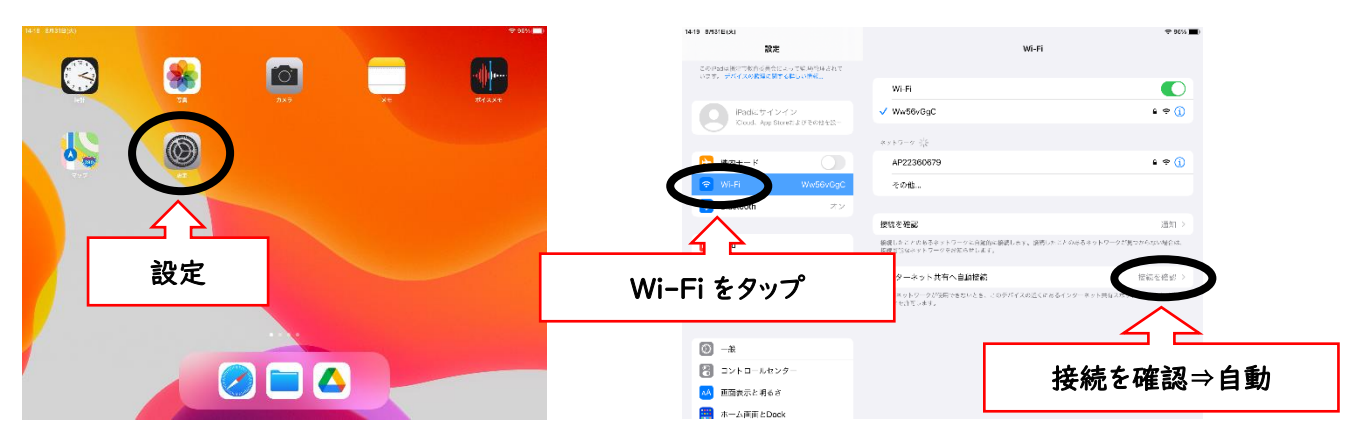

②接続したい Wi-Fi ネットワークを選択します。

表示されるネットワークの中から、ご自宅のネットワークを選択し、パスワード等を入力し接続。

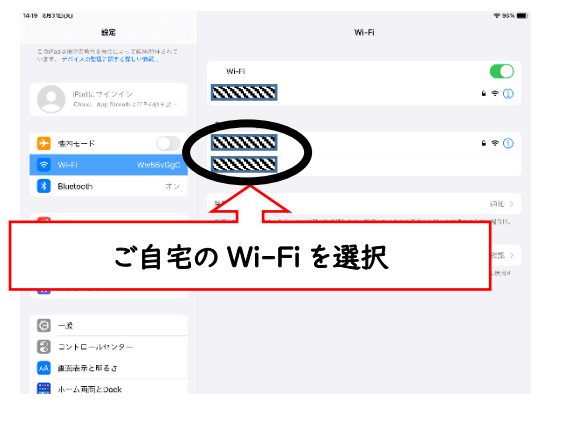

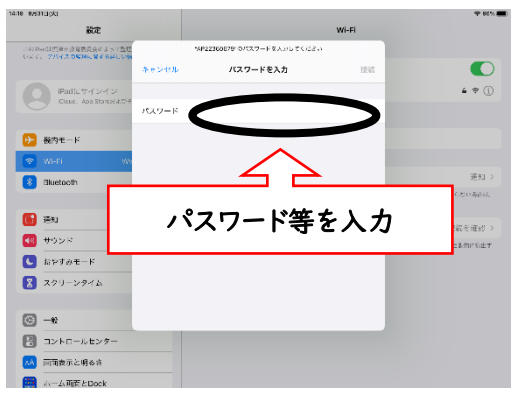

③画面の右上に「Wi-Fi」の通信状況の表示があれば接続完了です。

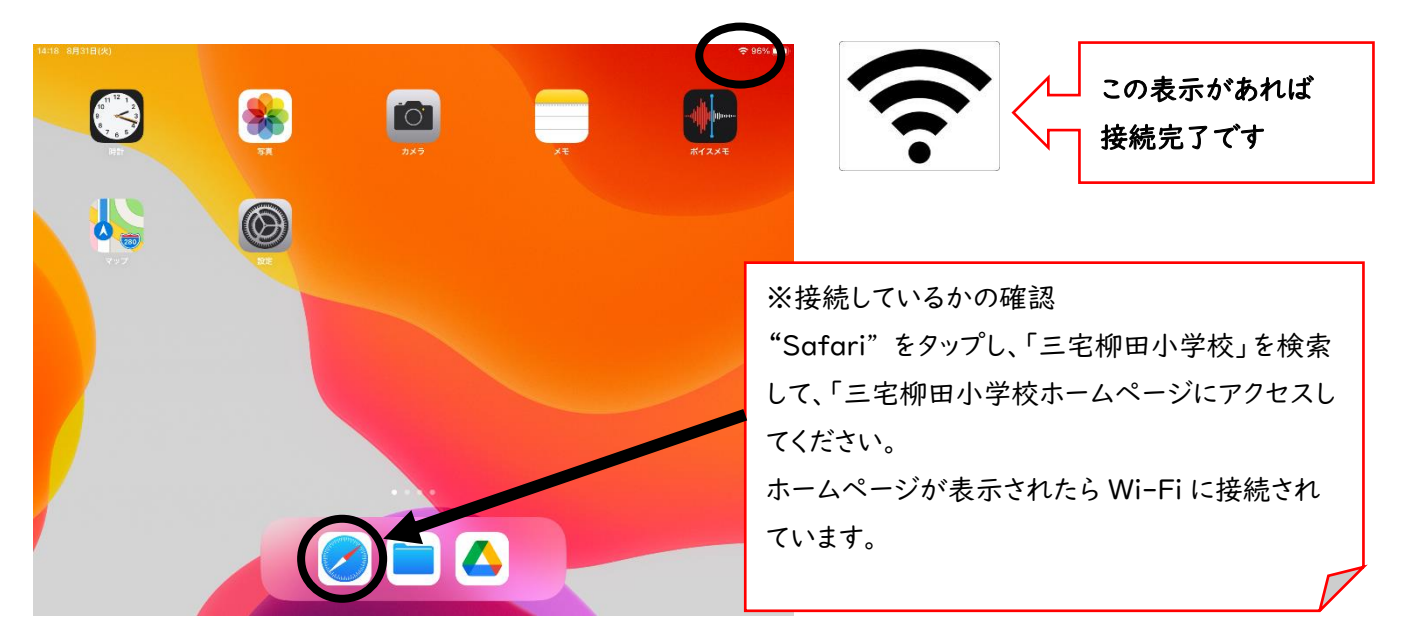